Dell PowerVault DL4000 Backup To Disk Appliance; con tecnología de AppAssure Notas de publicación

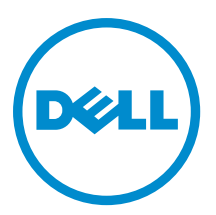

## Notas, precauciones y avisos

NOTA: Una NOTA proporciona información importante que le ayuda a utilizar mejor su equipo. W

PRECAUCIÓN: Una PRECAUCIÓN indica la posibilidad de daños en el hardware o la pérdida de datos, y le explica cómo evitar el problema.

AVISO: Un mensaje de AVISO indica el riesgo de daños materiales, lesiones corporales o incluso la muerte. ∧

#### **©** 2013 Dell Inc.

Marcas comerciales utilizadas en este texto: Dell™, el logotipo de Dell, Dell Boomi™ Dell Precision™, OptiPlex™, Latitude™, PowerEdge™, PowerVault™, PowerConnect™, OpenManage™, EqualLogic™, Compellent™, KACE™, FlexAddress™, Force10™ y Vostro™ son marcas comerciales de Dell Inc. Intel®, Pentium®, Xeon®, Core® y Celeron® son marcas comerciales registradas de Intel Corporation en los Estados Unidos y otros países. AMD® es una marca comercial registrada y AMD Opteron™, AMD Phenom™ y AMD Sempron™ son marcas comerciales de Advanced Micro Devices, Inc. Microsoft®, Windows®, Windows Server®, Internet Explorer®, MS-DOS®, Windows Vista® y Active Directory® son marcas comerciales o marcas comerciales registradas de Microsoft Corporation en los Estados Unidos y/o en otros países. Red Hat® y Red Hat® Enterprise Linux® son marcas comerciales registradas de Red Hat, Inc. en los Estados Unidos y/o en otros países. Novell® y SUSE® son marcas comerciales registradas de Novell Inc. en los Estados Unidos y en otros países. Oracle® es una marca comercial registrada de Oracle Corporation y/o sus afiliados. Citrix®, Xen®, XenServer® y XenMotion® son marcas comerciales registradas o marcas comerciales de Citrix Systems, Inc. en los Estados Unidos y/o en otros países. VMware®, vMotion®, vCenter®, vCenter SRM™ y vSphere® son marcas comerciales registradas o marcas comerciales de VMware, Inc. en los Estados Unidos u otros países. IBM® es una marca comercial registrada de International Business Machines Corporation.

 $2013 - 09$ 

Rev. A01

# Tabla de contenido

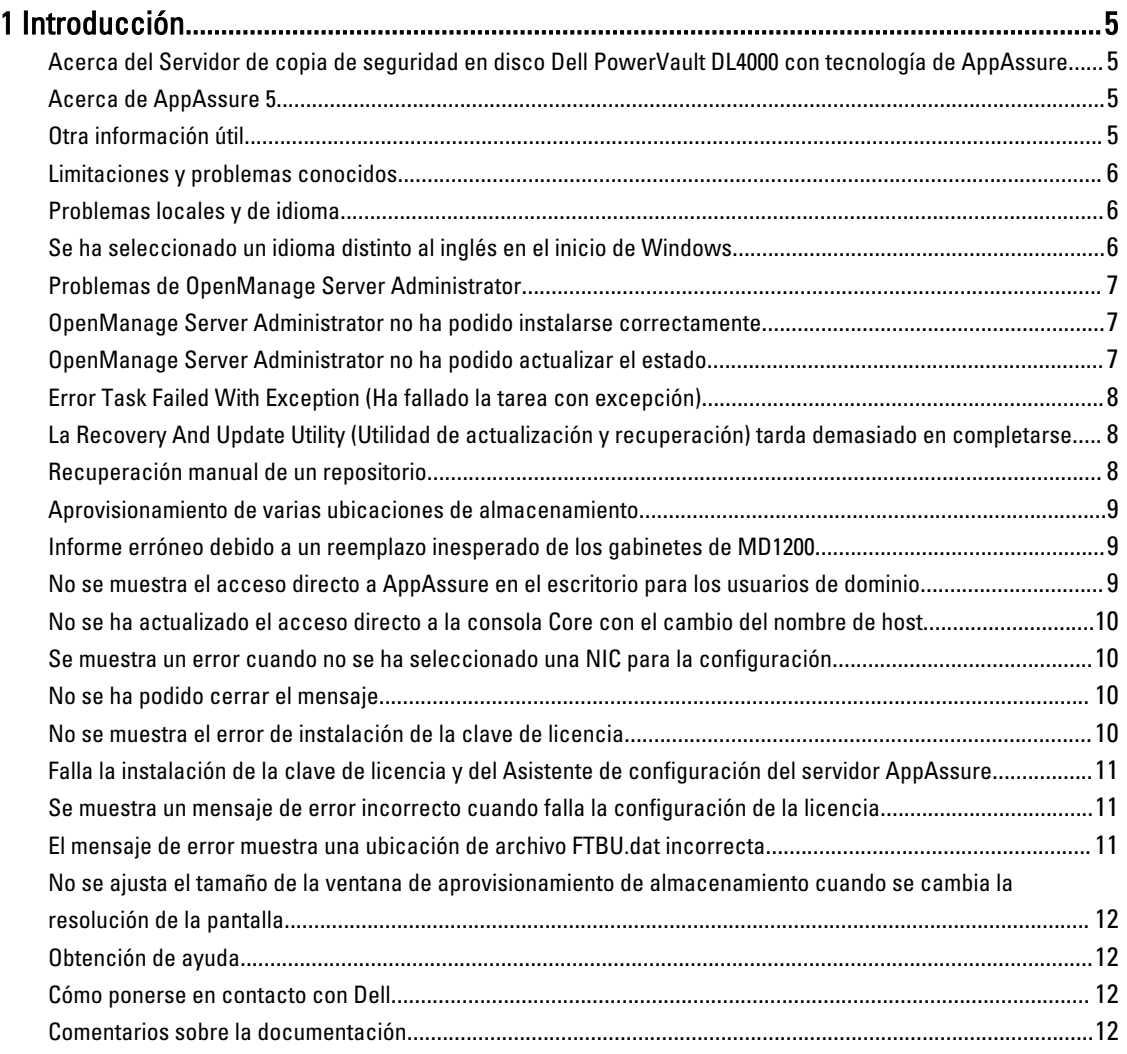

# <span id="page-4-0"></span>Introducción

Este documento describe información importante del producto y restricciones para el Servidor de copia de seguridad en disco Dell PowerVault DL4000 con tecnología de AppAssure.

#### Acerca del Servidor de copia de seguridad en disco Dell PowerVault DL4000 con tecnología de AppAssure

Dell PowerVault DL4000 es un servidor de copia de seguridad de 1 unidad completamente configurado con tecnología de software AppAssure. DL4000 integra 5,5 TB de capacidad de almacenamiento y Máquinas virtuales (VM) en modo de espera con software de compresión, desduplicación, replicación e instantánea para recuperar aplicaciones y datos rápidamente.

Optimizado para una eficacia e implementación rápidas, el servidor DL4000:

- Ayuda a eliminar la ventana de copia de seguridad.
- Puede crear instantáneas cada cinco minutos.
- Mantiene hasta dos VM en espera para restaurar rápidamente los servidores críticos.
- Ofertas integradas, compresión y desduplicación a nivel de bloque y en la línea, combinadas con copias de seguridad optimizadas para la replicación de WAN.
- Proporciona una utilidad de configuración basada en asistente para aprovisionar automáticamente almacenamiento DL4000 e iDRAC para la administración remota.

### Acerca de AppAssure 5

AppAssure 5 es un software de replicación y copia de seguridad integrada y unificada con un tiempo casi inexistente de recuperación, seguridad de recuperación y recuperación del servidor de plataforma cruzada virtual y físico. Para obtener más información sobre las restricciones y caraterísticas importantes del producto para este software, consulte AppAssure 5 Release Notes (Notas de publicación de AppAssure 5) en [docs.appassure.com.](http://docs.appassure.com)

## Otra información útil

NOTA: Para todos los documentos Dell OpenManage, vaya a dell.com/openmanagemanuals.

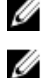

Ø

NOTA: Compruebe siempre si hay actualizaciones en dell.com/support/manuals y, si las hay, léalas antes de proceder a la instalación. A menudo sustituyen a la información contenida en otros documentos.

NOTA: Para cualquier documento relacionado con Dell OpenManage Server Administrator, consulte dell.com/ openmanage/manuals.

La documentación de su producto incluye:

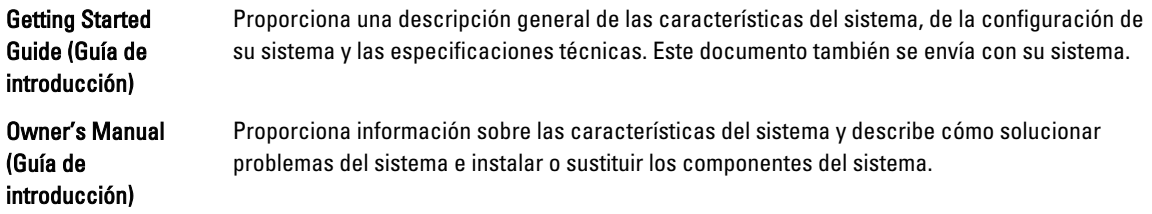

<span id="page-5-0"></span>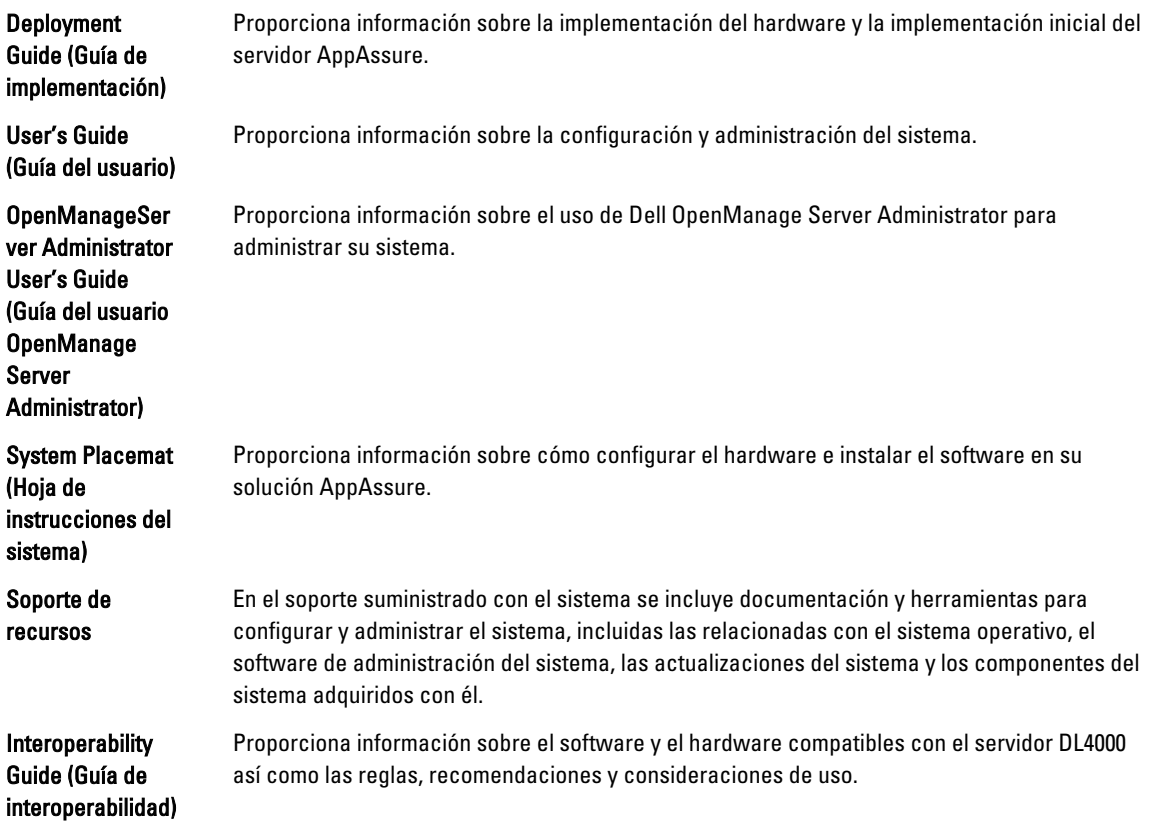

## Limitaciones y problemas conocidos

## Problemas locales y de idioma

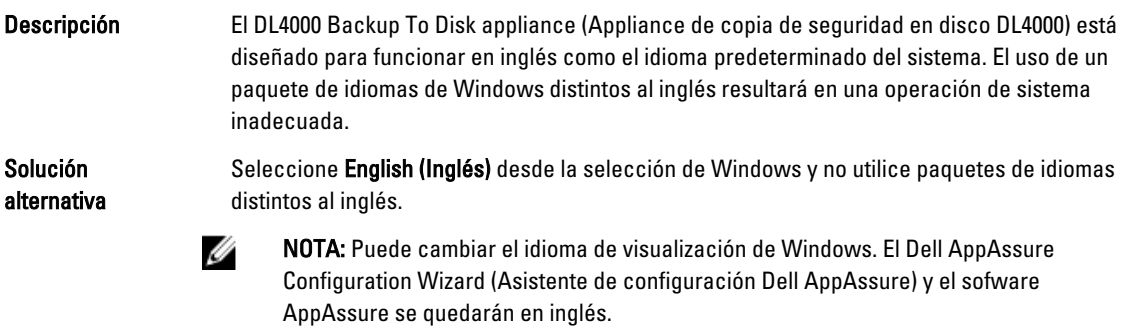

#### Se ha seleccionado un idioma distinto al inglés en el inicio de Windows

Descripción Un usuario ha seleccionado una configuración de idioma distinto al inglés en el inicio de Windows, causando problemas con la pestaña Appliance en el software AppAssure 5.

<span id="page-6-0"></span>Solución alternativa Inicie sesión en Windows como administrador. Abra una ventana de comando, navegue a c: \windows\system32\sysprep y ejecute el comando sysprep.exe/generalize/oobe/reboot. Seleccione:

- English (Inglés) como idioma
- United States (Estados Unidos) como país/región
- US (EE. UU.) como el diseño del teclado

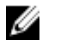

NOTA: Se recomienda encarecidamente que cambie el nombre de host mediante el AppAssure Appliance Configuration Wizard (Asistente de configuración AppAssure Appliance). Si se ha completado el AppAssure Appliance Configuration Wizard (Asistente de configuración AppAssure Appliance), cambie el nombre del equipo manualmente al nombre anterior.

#### Problemas de OpenManage Server Administrator

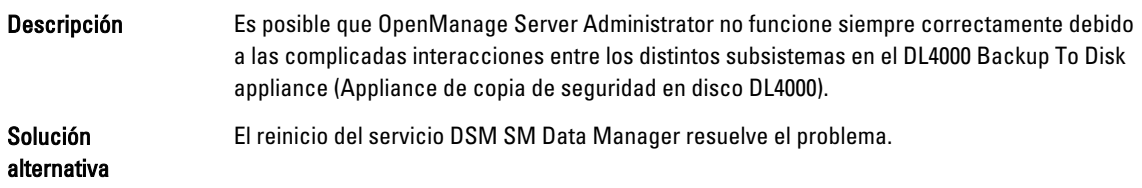

#### OpenManage Server Administrator no ha podido instalarse correctamente

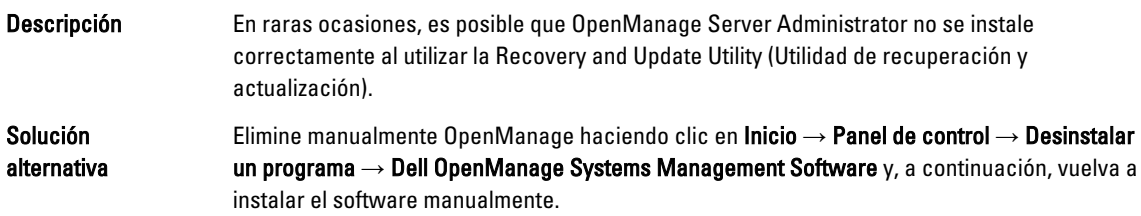

#### OpenManage Server Administrator no ha podido actualizar el estado

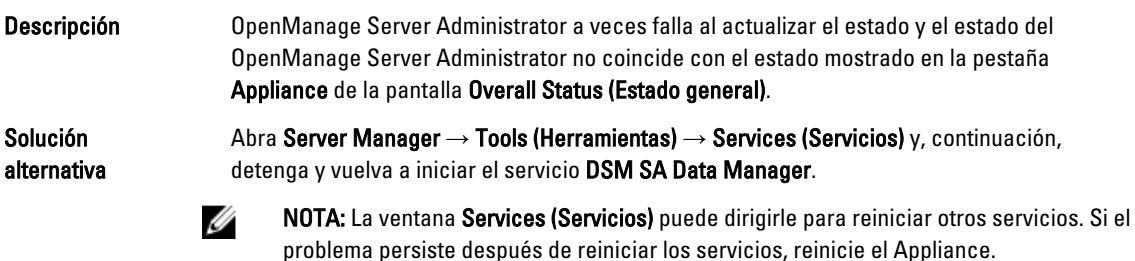

#### <span id="page-7-0"></span>Error Task Failed With Exception (Ha fallado la tarea con excepción)

Descripción El mensaje de error Task failed with exception sin más información a veces representa los eventos transitorios de Windows.

Solución alternativa Vuelva a intentar la acción. La acción debería completarse sin más errores de Task failed with exception.

#### La Recovery And Update Utility (Utilidad de actualización y recuperación) tarda demasiado en completarse

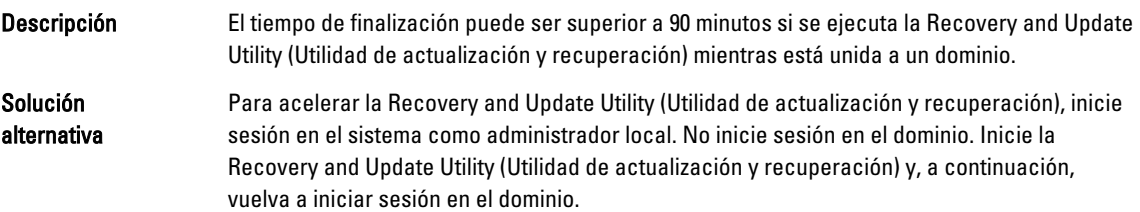

#### Recuperación manual de un repositorio

Durante la recuperación tras desastres, instaló el sistema operativo, descargó y ejecutó la Recovery Update Utility (Utilidad de actualización de recuperación), completó la FTBU e inició AppAssure para finalizar el proceso de recuperación. Sin embargo, una ruta de acceso incompleta impidió el proceso Remount Volume (Volver a montar volumen) desde los volúmenes de montaje.

Para recuperar un depósito manualmente:

- 1. Inicie Computer Management (Administración de equipo) y, a continuación, seleccione Storage Management (Administración de almacenamiento)  $\rightarrow$  Disk Management (Administración de diso).
- 2. Agregue un controlador de unidades al volumen etiquetado como DL REPO xxxx.
- 3. Compruebe el volumen DL\_REPO\_xxxx; observe la letra de unindad, la ruta de acceso del archivo y asegúrese de que exista el archivo AppRecoveryCoreConfigurationBackup.
- 4. En la consola AppAssure Core, seleccione la pestaña Configuration (Configuración) y, a continuación, seleccione Restore (Restaurar).
- 5. En el cuadro de texto Enter Local Directory Path (Introducir ruta de acceso de directorio local), introduzca la letra de unidad y la ruta de acceso en el repositorio y, a continuación, seleccione la opción Restore Repositories (Restaurar repositorios).
- 6. Haga clic en Restore (Restaurar).

AppAssure restaura el repositorio, pero el estado de repositorio es rojo.

- 7. Expanda la información de repositorio y copie la ruta de acceso de metadatos.
- 8. Abra una ventana PowerShell y escriba el siguiente comando para crear la carpeta de punto de montaje: md "<metadata path>"

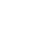

NOTA: Asegúrese de eliminar la parte \File\_x de la ruta de acceso de metadatos y coloque la ruta de acceso de metadatos entre comillas.

<span id="page-8-0"></span>9. Desde Computer Management (Administración de equipo) → Storage Management (Administración de almacenamiento) → Disk Management (Administración de disco) , agregue la ruta de acceso de montaje al volumen.

NOTA: Asegúrese de eliminar la parte \File\_x de la ruta de acceso de metadatos.

- 10. Elimine la letra de unidad.
- 11. Agregue las letras de unidad en todos los volúmens DL\_VMRSRV\_x.
- 12. Desde la pantalla de la consola AppAssure Core Configuration (Configuración) → Restore (Restaurar), haga clic en fix path y, a continuación, haga clic en Save (Guardar).

El repositorio estará de nuevo en línea y mostrará un estado en verde.

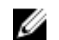

NOTA: Debe repetir los pasos del 9 al 12 por cada volumen DL\_REPO\_xxxx.

#### Aprovisionamiento de varias ubicaciones de almacenamiento

El espacio virtual en espera será aprovisionado en una sola ubicación, pero no necesariamente en una ubicación específica. Si hay varias ubicaciones de almacenamiento para aprovisionar, opte por crear un espacio virtual en espera, seleccione la opción Do this for only one provisioning task when more than one task is being provisioned at a time (Realice esto solo para una tarea de aprovisionamiento cuando más de una tarea esté siendo aprovisionada a la vez) y, a continuación, hag clic en Provision All (Aprovisionar todo). En este caso, si las ubicaciones son de diferente tamaño, pueden resultar espacios del sistema virtuales en espera de cantidades diferentes.

Si desea que el espacio del sistema virtual en espera se cree en una ubicación de almacenamiento particular, aprovisione específicamente esa ubicación primero y, a continuación, seleccione las ubicaciones restantes para la acción Provision All (Aprovisionar todo).

#### Informe erróneo debido a un reemplazo inesperado de los gabinetes de MD1200

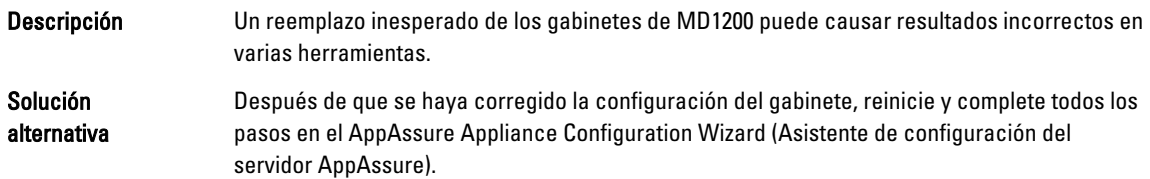

#### No se muestra el acceso directo a AppAssure en el escritorio para los usuarios de dominio

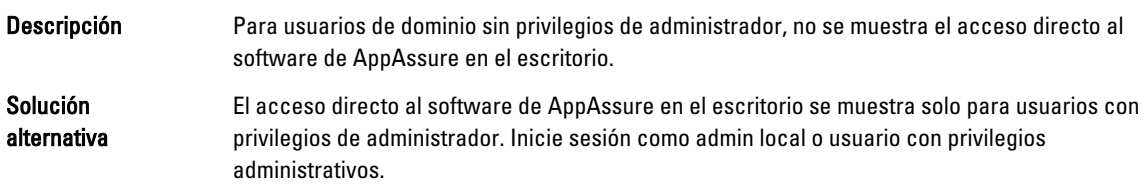

#### <span id="page-9-0"></span>No se ha actualizado el acceso directo a la consola Core con el cambio del nombre de host

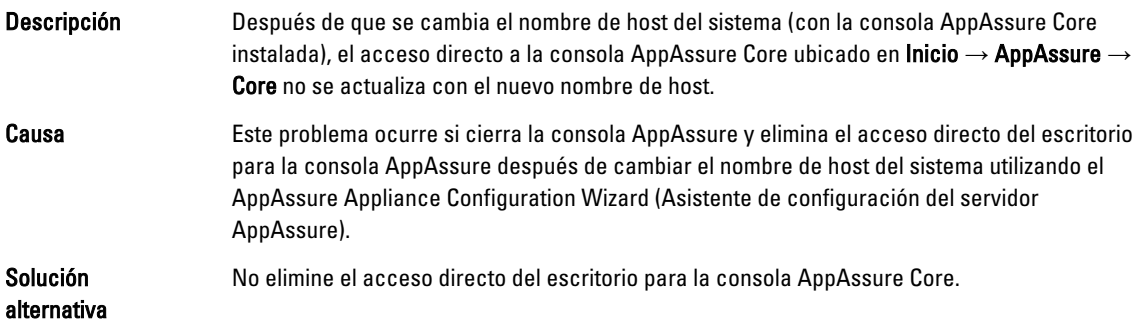

#### Se muestra un error cuando no se ha seleccionado una NIC para la configuración

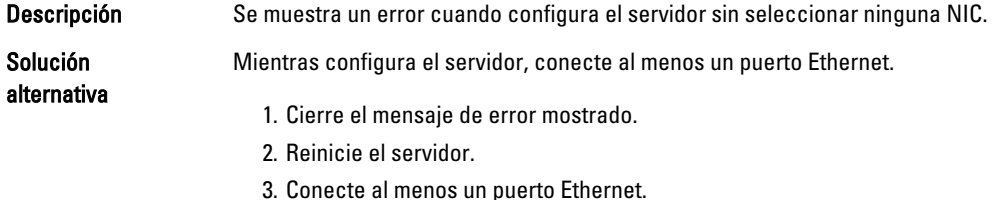

4. Inicie el AppAssure Appliance Configuration Wizard (Asistente de configuración del servidor AppAssure) y seleccione al menos un puerto NIC para la configuración.

#### No se ha podido cerrar el mensaje

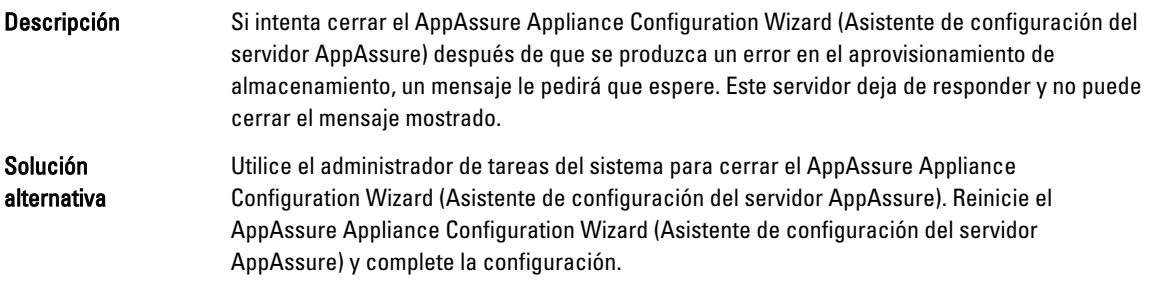

#### No se muestra el error de instalación de la clave de licencia

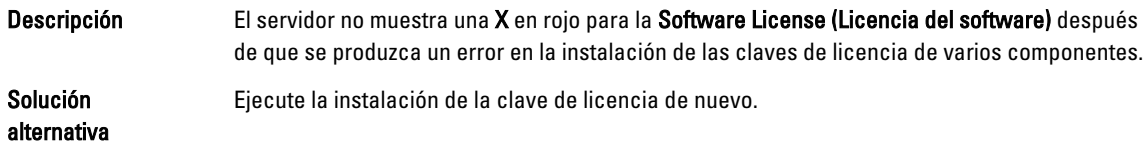

#### <span id="page-10-0"></span>Falla la instalación de la clave de licencia y del Asistente de configuración del servidor AppAssure

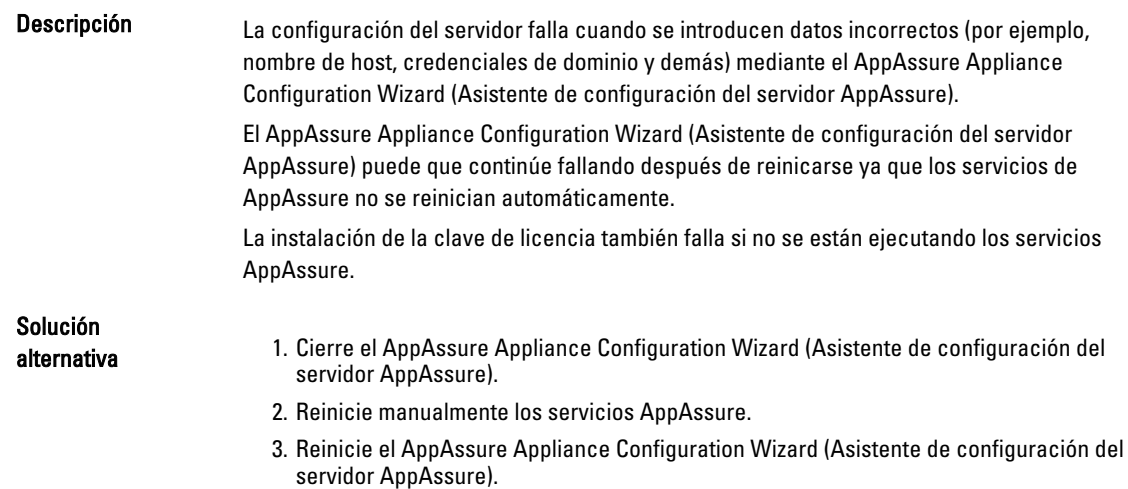

#### Se muestra un mensaje de error incorrecto cuando falla la configuración de la licencia

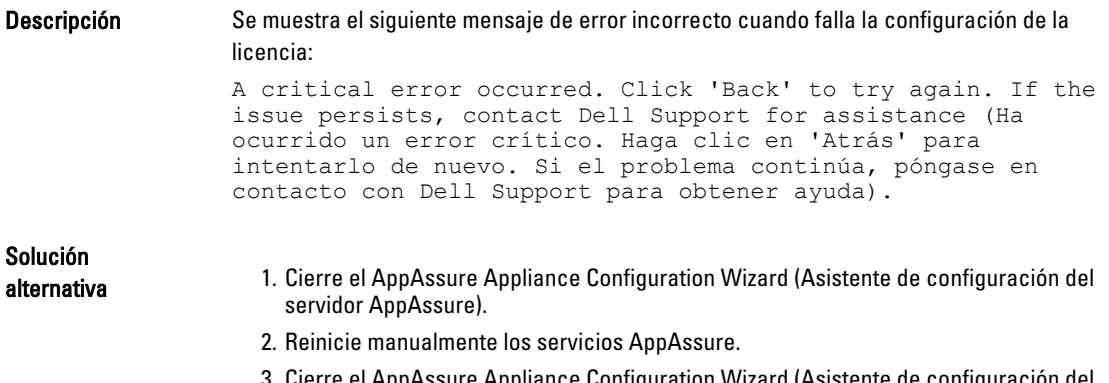

AppAssure Appliance Configuration Wizard (Asistente de servidor AppAssure).

#### El mensaje de error muestra una ubicación de archivo FTBU.dat incorrecta

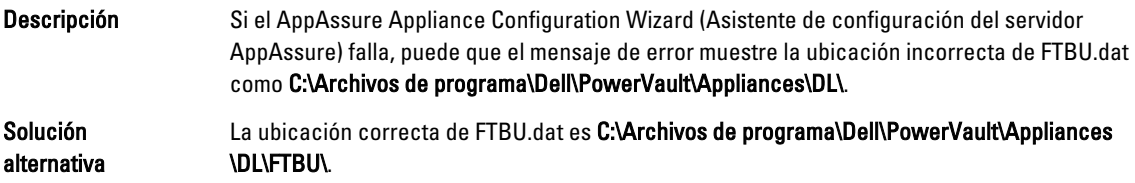

#### <span id="page-11-0"></span>No se ajusta el tamaño de la ventana de aprovisionamiento de almacenamiento cuando se cambia la resolución de la pantalla

Descripción Si cambia la resolución de la pantalla cuando está abierta la ventana de aprovisionamiento de almacenamiento, el tamaño de la ventana no se ajusta a la resolución actualizada de la pantalla.

Solución

- **alternativa** Utilice una resolución de pantalla mínima de 1024 x 768.
	- No cambie la resolución de la pantalla mientras el AppAssure Appliance Configuration Wizard (Asistente de configuración del servidor AppAssure) esté en ejecución.
	- Cierre y reinicie el AppAssure Appliance Configuration Wizard (Asistente de configuración del servidor AppAssure).

#### Obtención de ayuda

#### Cómo ponerse en contacto con Dell

NOTA: Dell proporciona varias opciones de servicio y asistencia en línea y por teléfono. Si no tiene una conexión a Internet activa, puede encontrar información de contacto en su factura de compra, en su albarán de entrega, en su recibo o en el catálogo de productos Dell. La disponibilidad varía según el país y el producto y es posible que algunos de los servicios no estén disponibles en su área.

Si desea ponerse en contacto con Dell para tratar asuntos relacionados con las ventas, la asistencia técnica o el servicio al cliente:

#### 1. Vaya a [dell.com/contactdell.](http://dell.com/contactdell)

- 2. Seleccione su país o región en el mapa mundial interactivo. Cuando seleccione una región, se muestran los países de las regiones seleccionadas.
- 3. Seleccione el idioma apropiado bajo el país que haya seleccionado.
- 4. Seleccione la parte de su negocio.

Se muestra la página de asistencia principal para la parte de negocio seleccionada.

5. Seleccione la opción adecuada según sus necesidades.

#### Comentarios sobre la documentación

Si tiene comentarios para este documento, escriba a [documentation\\_feedback@dell.com.](mailto:documentation_feedback@dell.com) Alternativamente, puede hacer clic en el enlace Feedback (Comentarios) en cualquiera de las páginas de documentación de Dell, rellenar el formulario y hacer clic en Submit (Enviar) para enviar su comentario.